## **MANAJEMEN BANDWIDTH UNTUK OPTIMALISASI JARINGAN DI SMK TELKOM SANDHY PUTRA MALANG**

#### **Yaniko Dimas Yogo Prasetyo, Luqman Affandi**

*Program Studi Teknik Informatika, STMIK PPKIA Pradnya Paramita Malang Jl. L.A. Sucipto Malang yaniko.dyp@gmail.com* 

#### *ABSTRACT*

*Vocational High School Telkom Sandhy Putra Malang is the first Vocational Hight School that*  learn about IT in Indonesia. In every learning activities, this schools has used a computer in it. *So, it need a high speed and stable internet connection to support it's learning activities.*

*And it has been 2 years, all of learning activities use computer. So, high speed and stable internet connection is needed to do some material download from student and teacher.* 

*So, for handling that needed, a bandwidth managemendt in Vocational High School Telkom Sandhy Putra Malang is very needed. That is how to build a load balancing and queue bandwidth.* 

*With that things, so the final pupose from developing bandwidth management is make any proses inside Vocational High School Telkom Sandhy Putra Malang run smoothly.* 

*Keywords*:*mikrotik,network optimization* 

#### **1. PENDAHULUAN**

SMK Telkom Sandhy Putra Malang merupakan sebuah SMK IT yang pertama di Indonesia. Saat ini pembelajaran di sekolah tersebut telah memulai semua pembelajarannya menggunakan media komputer dan Internet baik pelajaran yang bersifat produktif atau pelajaran kejuruan maupun non produktif atau pelajaran non kejuruan. Karena itu, kebutuhan koneksi Internet yang cepat dan stabil. Koneksi Internet yang cepat dan stabil digunakan untuk proses *download* materi dalam pembelajaran baik untuk guru maupun siswa.

Karena itu sebuah manajemen bandwidth sangat dibutuhkan bagi SMK Telkom Sandhy Putra Malang. Yaitu untuk memberikan sebuah manajemen bandwidth demi kelancaran penggunaan fasilitas Internet bagi para warga SMK Telkom Sandhy Putra Malang, khususnya dengan menggunakan metode *load balancing* dan *simple queue.* 

Karena dengan menggunakan *load balancing,* dapat mengoptimalkan semua koneksi yang ada dengan membagi bebannya di tiap koneksi Internet. Dan

untuk *simpe queue* dapat mencegah pengguna untuk menggunakan bandwidth yang berlebihan sehingga dapat menganggu penguna lain untuk terkoneksi di Internet.

# **2. LANDASAN TEORI**

#### **2.1. Manajemen** *Bandwidth*

Dari paparan jurnal yang ditulis oleh Tafaul Mujahidin yang berjudul "OS MIKROTIK SEBAGAI MANAJEMEN BANDWIDTH DENGAN MENERAPKAN METODE PER CONNECTION QUEUE" pada tahun 2011, Manajemen berasal dari kata "to manage" yang berarti mengatur, mengurus atau mengelola, sedangkan Bandwidth adalah besaran yang menunjukkan dalam koneksi melalui sebuah network.

Berdasarkan definisi dapat diartikan sebagai suatu kegiatan mengatur agar data yang lewat tidak melebihi kapasitas maksimal di dalam sebuah jaringan komputer yang terhubung dengan Internet. Pembagian bandwidth dapa dibagi,

a. Yang dibagi jalurnya: dengan pembagian kanal (fix/statis)

- b. Yang diatur datanya: dengan metode antrian (dinamis-tergantung jumlah data yang lewat) terdiri dari:
	- prioritas (biasanya Internet di perusahaan-perusahan)
	- identitas (tidak ada persaingan, diterapkan di ISP)
	- kelas (perpaduan identitas dan prioritas): (biasanya Internet di perusahaan)

Pembagian bandwidth biasanya 10% free dan yang di share 90 %, hal ini digunakan untuk mengantisipasi bila suatu saat terjadi lonjakan aliran data di jaringan tersebut. Saat melewati sebuah jaringan, sebuah data bisa dipastikan akan mengalami penambahan ukuran karena setelah masuk ke suatu jaringan, TCP/IP atau UDP akan menambahkan aneka informasi ke dalam suatu file. Untuk mengetahui berapa ukuran sebenarnya dari suatu file yang lewat di jaringan maka ada yang disebut sebagai Throughput yakni ukuran data yang sebenarnya (tanpa informasi lain yang ditambahkan oleh TCP/IP atau UDP).

## **2.2.** *Load Balancing*

Dalam paparan jurnal berjudul "ANALISIS PERBANDINGAN LOAD BALANCING WEB SERVER TUNGGAL DENGAN WEB SERVER CLUSTER MENGGUNAKAN LINUX VIRTUAL SERVER" oleh Desy Lukitsari, *load balancing*, suatu teknik yang digunakan untuk memisahkan antara dua atau *banyak network link*. Dengan mempunyai banyak *link* maka optimalisasi utilisasi sumber daya, *throughput*, atau *response time* akan semakin baik karena mempunyai lebih dari satu *link* yang bisa saling mem-*backup* pada saat *network down* dan menjadi cepat pada saat network normal jika memerlukan realibilitas tinggi yang memerlukan 100% koneksi *uptime* dan yang menginginkan koneksi *upstream* yang berbeda dan dibuat saling mem-*backup*.

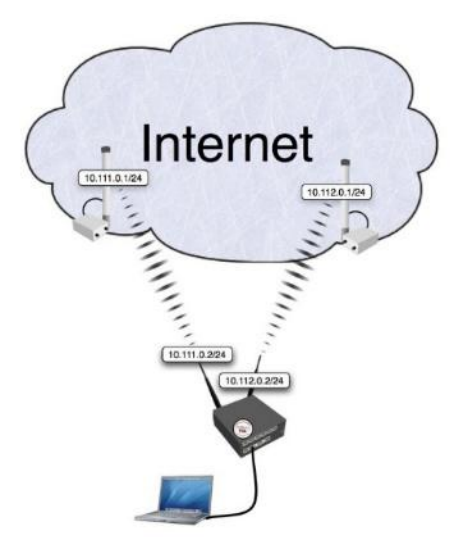

*Gambar 2.1 – Gambaran Load Balancing (Sumber: wiki.mikrotik.com)* 

## **2.3.** *Trafic Shapping*

Dari paparan jurnal yang berjudul "OPTIMASI BANDWIDTH MENGGUNAKAN *TRAFFIC SHAPPING*" yang ditulis oleh Imam Riadi, *traffic shapping* merupakan proses yang dapat digunakan untuk melakukan manajemen dan mengoptimalkan berbagai jenis jaringan dengan menerapkan layanan Quality of Service (QoS) untuk menetapkan tipe-tipe lalulintas jaringan. QoS adalah kemampuan untuk menggambarkan sesuatu tingkatan pencapaian di dalam suatu system komunikasi data.

Beberapa hal yang terpenting berkaitan dengan proses traffic shapping antara lain:

- a. Prioritas bandwidth Merupakan tingakatan layanan koneksi dari seberapa penting koneksi yang akan dibuat
- b. Jaminan bandwidth Merupakan penetapan batas minimum

dan jumlah maksimum bandwidth ke saluran spesifik dan koneksi saluran sebenarnya

c. Request bandwidth

Merupakan permintaan bandwidth yang minimum *byte* yang pertama suatu koneksi sampai koneksi diakhiri. Ini akan bermanfaat ketika terjadi

**Jurnal Teknologi Informasi Vol. 6 No. 1** 

*bottleneck.* 

d. Penandaan bandwidth

Memungkinkan penandaan koneksi di luar koneksi maksimum yang mengijinkan suatu saluran dengan koneksi yang berbeda.

#### **3. ANALISIS DAN PERANCANGAN**

Dalam perancangan pada bab ini ada beberapa tahap yang dijalankan. Yaitu menggambarkan topologi yang dipakai dalam jaringan, pendeteksian awal bandwidth di tiap jalur Internet, konfigurasi awal mikrotik, pembuatan konfigurasi di masing-masing tipe manajemen bandwidth yaitu load balance dan simple queue juga penggabungan antara kedua konfigurasi tersebut.

Setelah konfigurasi telah dilakukan, kemudian dilakukan analisa penggunaan bandwidth pada waktu telah dikonfigurasi.

### **3.1. Persiapan Konfigurasi Server**

#### **3.1.1. Topology Jaringan**

Dalam percobaan kali ini gambar topologi jaringan yang dipakai sebagai berikut, ADSL 1 A

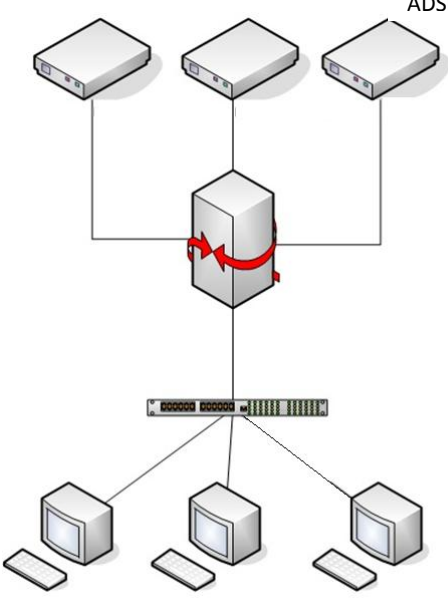

*Gambar 3.1 – Gambaran Topologi Jaringan*  Dalam gambar di atas, menunjukkan sebuah LAN terkoneksi dengan jaringan

**Jurnal Teknologi Informasi Vol. 6 No. 1** 

Internet melalui 3 buah modem speedy yang terhubung pada router Mikrotik.

#### **3.1.2. Koneksi Internet**

Dalam percobaan kali ini, koneksi Internetakan menggunakan speedy. Maka router nanti akan terkoneksi dengan 3 buah modem yang menggunakan koneksi Telkom Speedy. Dalam hal ini, tiap koneksi modem mempunyai besaran bandwidth yang sama, yaitu 3 Mbps tiap koneksinya.

Untuk konfigurasi modem ADSL speedy, modem diposisikan sebagai bridge. Jadi untuk dial koneksi PPPoE ke speedy dilakukan dari router mikrotik. Berikut salah satu tampilan modem dengan mode bridge,

IP Address: 192.168.104.1 Subnet Mask: 255.255.255.248 DHCP Server : Disabled

| <b>PVC</b>       | <b>VPIVCI</b> | <b>IP Address</b> | Subnet | GateWay | <b>DNS Server</b> | Encapsulation | <b>Status</b> |
|------------------|---------------|-------------------|--------|---------|-------------------|---------------|---------------|
| <b>PVC0</b>      | 1/32          | N/A               | N/A    | N/A     | N/A               | <b>Bridge</b> | Up            |
| PVC <sub>1</sub> | 0/33          | N/A               | N/A    | N/A     | N/A               | <b>Bridge</b> | Up            |
| <b>PVC2</b>      | 0/35          | <b>N/A</b>        | N/A    | N/A     | N/A               | <b>Bridge</b> | Up            |
| PVC3             | 0/100         | N/A               | N/A    | N/A     | N/A               | <b>Bridge</b> | Up            |
| PVC4             | 8/35          | N/A               | N/A    | N/A     | N/A               | Bridge.       | Up            |
| PVC5             | 8/48          | N/A               | N/A    | N/A     | N/A               | <b>Bridge</b> | Up            |
| PVC6             | 0/38          | N/A               | N/A    | N/A     | N/A               | <b>Bridge</b> | Up            |

ADSL Firmware Version : FwVer 3 11 2 167 TC3086 HwVer T14 F7 5.0

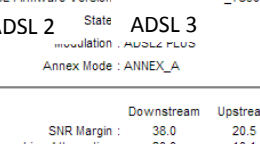

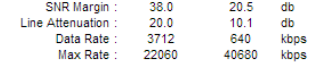

#### *Gambar 3.2 – Tampilan Konfigurasi Salah Satu Modem*

Untuk konfigurasi IP Address modem yang digunakan untuk koneksi awal dari Router ke Modem dalam hal ini sudah terkonfigurasi, jadi dalam percobaan ini, langkah-demi langkah dalam konfigurasi modem tidak diikut sertakan.

Berikut data IP Address yang digunakan di tiap modem,

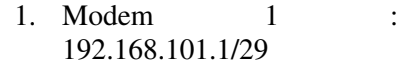

2. Modem 2 : 192.168.102.1/29

### 3. Modem 3 : 192.168.103.1/29

### **3.1.3. Router Mikrotik**

Dalam percobaan ini, Routerboard mikrotik yang digunakan adalah tipe RB450G. Mempunyai 5 buah port Ethernet dan 1 buah port serial. Untuk hal ini, Ethernet 1 (ether 1) terkoneksi pada jaringan local dan untuk Ether 2, 3 dan 4 terkoneksi langsung dengan modem ADSL speedy. Untuk memperjelasnya bisa dilihat pada gambar berikut,

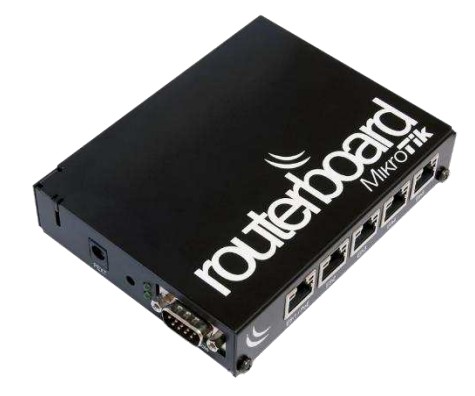

*Gambar 3.3 – Gambar Koneksi Router* 

### **3.1.4. Switch**

Switch ini merupakan terminal untuk mendistribusikan koneksi dari router ke lebih dari 1 klien. Dalam hal ini, cukup menggunakan switch unmanageable sebagai terminalnya.

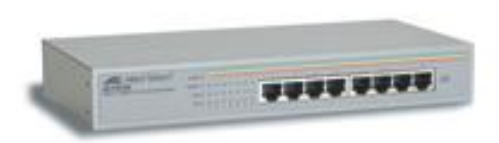

*Gambar 3.4 – Switch Unmanageable* 

### **3.1.5. Klien**

Klien yang digunakan adalah PC dengan OS Window 7 yang terkoneksi langsung ke switch sebagai terminal pembagi koneksi dari router.

#### **Jurnal Teknologi Informasi Vol. 6 No. 1**

#### **3.2. Pengecekan Kondisi Bandwidth**

Telah kita ketahui dalam paparan di atas bahwa untuk bandwidth tiap koneksi Internet speedy yang dipakai dalam percobaan ini adalah 3Mbps. Berikut ini adalah sampling kecepatan bandwidth dari salah satu koneksi Internet untuk percobaan ini.

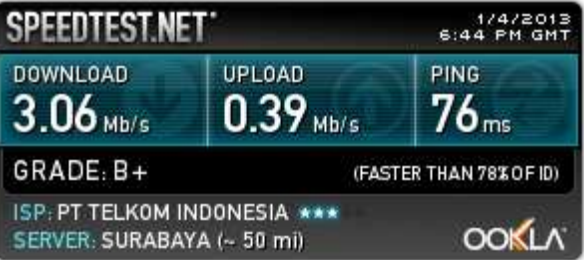

*Gambar 3.5 – Screenshot kecepatan salah satu jalur Internet* 

#### **3.3. Konfigurasi Mikrotik Dasar**

Dalam sesi konfigurasi ini akan dikonfigurasikan basik konfigurasi yang akan dikonfigurasi di server mikrotik. Dari konfigurasi di bawah ini, maka server mikrotik telah siap dikonfigurasi sebagai bandwidth manajemen. Konfigurasi dasar yang akan dilakukan bisa dijabarkan sebagai berikut,

- a. Konfigurasi Nama Interface
- b. Konfigurasi IP Address
- c. Konfigurasi Dial PPPoE
- d. Konfigurasi Gateway
- e. Konfigurasi DNS (Domain Name System)
- f. Konfigurasi NAT (Network Address Translation)

#### **3.4. Konfigurasi Load Balancing**

Dalam load balancing, fungsi sebenarnya yang dipakai oleh router adalah fungsi firewall khususnya adalah mangle. Mangle merupakan semacam penanda paket atau koneksi yang nantinya akan diproses oleh penanda yang lebih spesifik seperti contohnya penanda routing.

Dalam proses ini, ketiga koneksi Internet ini akan di satukan oleh server mikrotik untuk diproses agar koneksi dari klien ke Internet akan berjalan rata ke setiap koneksi Internet yang ada.

Kemudian oleh proses penandaan yang dilakukan oleh fungsi firewall mangle di mikrotik, akan menjadikan load dari setiap koneksi akan terbagi rata dengan sendiri sesuai kebutuhan bandwidth yang diserap oleh para klien.

## **3.5. Konfigurasi Simple Queue**

Untuk konfigurasi simple queue, kita bisa memberikan kepada klien berapa besar bandwidth yang dapat diterima di klien. Di dalam proses simple queue tersebut akan dibagi menjadi 2 metode, yaitu :

a. Metode Fix Bandwidth

Dalam metode ini, klien akan diberikan kuota besar bandwidth tetap atau fix. Jadi bila klien sedang menggunakan bandwidth dalam jumlah besar, maka besar maksimum penggunaan bandwidth akan tetap sesuai btas maksimum yang telah ditentukan di dalam server mikrotik.

b. Metode Burst Bandwidth

Dalam metode burst ini, klien akan mempunyai fix bandwidth yang pasti akan selalu bisa di capai. Tapi klien akan bisa mendapatkan bandwidth yang lebih jika dibutuhkan sesuai yang telah dikonfigurasi di dalam server. Ketika klien telah mencapai batas atas bandwidth tambahan, dalam titik itu akan terjadi trigger, maka di situ bandwidth akan kembali berangsur turun sampai ke titik fix bandwith selama waktu yang telah kita tentukan di dalam konfigurasi.

### **3.6. Konfigurasi Klien**

Konfigurasikan IP Address tiap klien dengan network address 192.168.100.0/24.

### **4. PENGUJIAN DAN HASIL**

### **4.2. Pengujian Load Balancing**

Untuk pengujian load balancing, di sini akan dicoba mengunduh file video dari situs berbagi indowebster.com. Berikut URL video yang akan menjadi bahan pengujian test load balancing,

[http://files.indowebster.com/downlo](http://files.indowebster.com/download/files/peterpan_separuh_aku_6) [ad/files/peterpan\\_separuh\\_aku\\_6](http://files.indowebster.com/download/files/peterpan_separuh_aku_6)

Dengan file sebesar 50,99 Mbps berikut screenshot traffic yang bisa kita monitor dari router,

**Jurnal Teknologi Informasi Vol. 6 No. 1** 

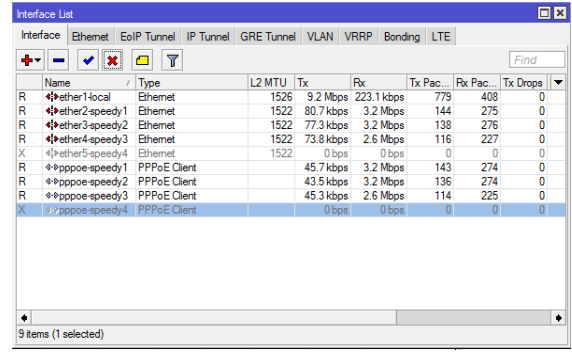

*Gambar 4.2 – Monitor traffic load balancing* 

Dapat dilihat di gambar interface ether2-speedy1, ether3-speedy2 dan ether4 speedy3, di kolom Rx menunjukkan aktivitas download dari klien dengan beban yang hampir sama.

Dari sisi klien, proses download video dari URL di atas bisa ditampilkan sebagai berikut,

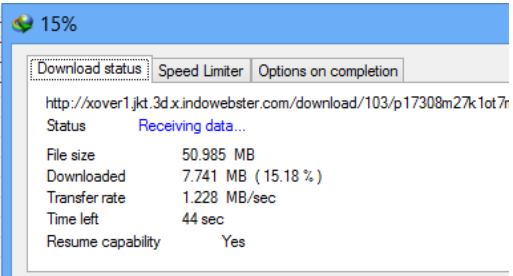

*Gambar 4.3 – Proses download saat menggunakan load balancing* 

Bisa dibandingkan dengan proses *download* jika tanpa menggunakan *load balancing yang bisa dilihat pada gambar di bawah ini.* 

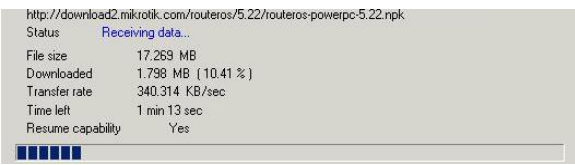

*Gambar 4.4 – Proses download saat tanpa menggunakan load balancing* 

Dari gambar-gambar antara menggunakan dan tanpa menggunakan *load balancing*, dapat disimpulkan bahwa dalam load balancing, penggunaan bandwidth akan

dioptimalkan dengan membagi beban jaringan ke tiap jalur Internet yang tersambung dari router.

Dapat kita bandingkan jika kita tanpa menggunakan load balancing dan menggunakan gateway tunggal, maka bandwidth yang diperoleh hanya + 3Mbps atau setara dengan + 375 kBps. Tapi bila kita menggunakan load balancing, koneksi yang ada bisa kita optimalkan dengan membagi load pekerjaan sama rata di tiap jalurnya, dan dari gambar 4.2 dapat dilihat besar bandwidth yang diterima adalah + 9,8 Mbps atau setara dengan  $\pm$  1,228 MBps.

## **4.3. Pengujian Simple Queue**

Untuk pengujian simple queue, akan dilakukan percobaan dengan 2 mode yaitu dengan Fix bandwidth dan Burst bandwidth. Untuk koneksi Internetnya tetap menggunakan load balancing.

### **4.3.1. Mode Fix Bandwidth**

File yang akan menjadi percobaan download adalah sama dengan file yang dijadikan percobaan pengujian Load balancing. Masing-masing bandwidth upload dan download dikonfigurasi sebesar 1 Mbps.

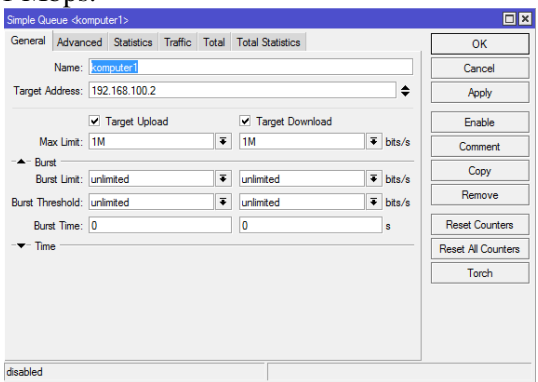

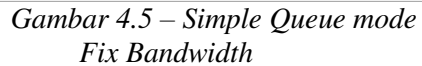

Dalam proses download, kita dapat lihat traffic monitor di gambar sebagai berikut,

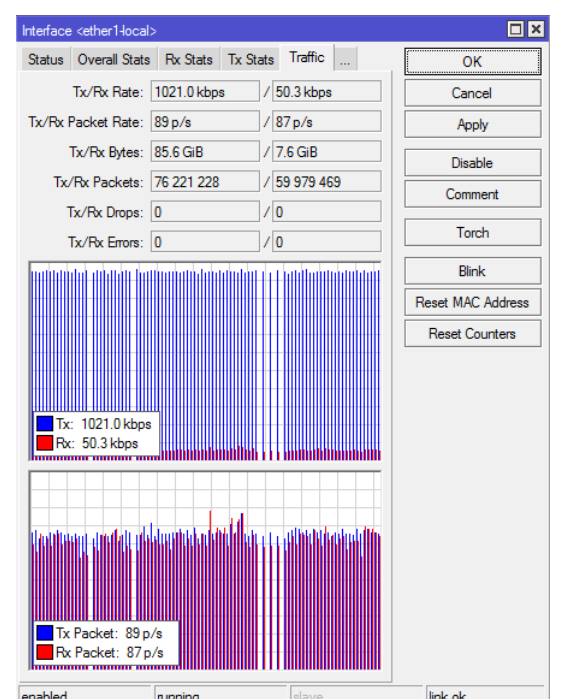

*Gambar 4.6 – Traffic monitor saat download di mode Fix bandwidth* 

| ∤ 38% |                                                                                      |     |                                                                                      |  |  |  |  |  |  |  |
|-------|--------------------------------------------------------------------------------------|-----|--------------------------------------------------------------------------------------|--|--|--|--|--|--|--|
|       | Download status                                                                      |     | Speed Limiter   Options on completion                                                |  |  |  |  |  |  |  |
|       | http://xover1.ikt.3d.x.indowebster.com/download/103/p17308m27k1ot<br>Status<br>Pause |     |                                                                                      |  |  |  |  |  |  |  |
|       | File size<br>Downloaded<br><b>Transfer rate</b><br>Time left                         |     | 50.985 MB<br>19.588 MB (38.42 %)<br>119,436 KB/sec<br>$4 \text{ min} 21 \text{ sec}$ |  |  |  |  |  |  |  |
|       | Resume capability                                                                    | Yes |                                                                                      |  |  |  |  |  |  |  |

*Gambar 4.7– Proses Download saat Mode Fix Bandwidth* 

Maka dapat disimpulkan bahwa mode ini bagus digunakan disaat kita menginginkan user mempunyai bandwidth tetap dengan asumsi bandwidth cukup untuk dibagi tiap kliennya.

## **4.3.2. Mode Burst Bandwidth**

File yang akan menjadi percobaan download adalah sama dengan file yang dijadikan percobaan pengujian Load balancing. Untuk max-limit bandwidth upload dan download dikonfigurasi sebesar 1 Mbps, burst-limit upload dan download adalah 2 Mbps, burst-threshold upload dan download sebesar 1500 kbps dan burst-time

selama 8 detik untuk upload dan downloadnya.

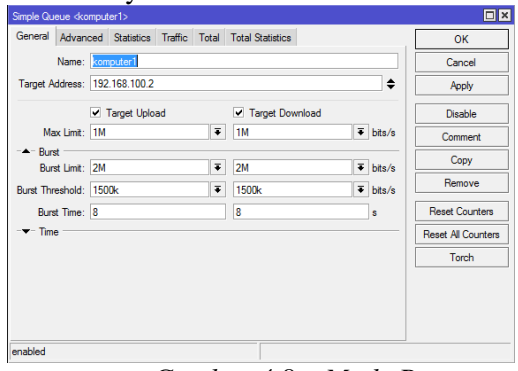

*Gambar 4.8 – Mode Burst Bandwidth* 

Pada saat proses downloading, bisa kita monitor traffic yang berjalan seperti gambar di bawah ini,

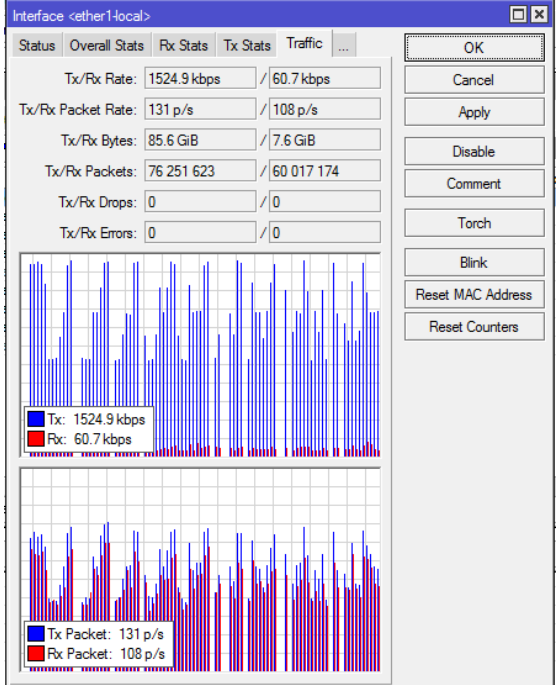

*Gambar 4.9 – Traffic monitor saat download di mode Burst bandwidth* 

Dapat dilihat, di dalam grafik traffic monitoring kondisi bandwidth yang naik turun berdasarkan konfigurasi burstbandwidth yang telah dilakukan tadi, berbeda pada saat menggunakan mode Fix bandwidth dimana grafik cenderung sama atau tidak naik turun.

**Jurnal Teknologi Informasi Vol. 6 No. 1**  Dapat disimpulkan, dalam penggunaan mode ini dianjurkan karena

pembagian bandwidth di klien tidak fix, maka load pekerjaan jaringan computer dapat bekerja secara optimal.

# **5. KESIMPULAN**

Setelah dilakukan pengujian konfigurasi mikrotik maka dapat diperoleh kesimpulan sebagai berikut:

1. Penggunaan load balancing dianjurkan bila memiliki lebih dari 1 koneksi ke Internet. Karena dengan menggunakan *load balancing* maka koneksi ke Internet akan dibagi secara merata ke tiap koneksi Internet yang tersambung ke *router.* 

Dan bisa dibandingkan antara kecepatan *download* antara menggunakan *load balancing* dengan kecepatan *download*  tanpa menggunakan *load balancing*bisa disimpulkan bahwa dengan menggunakan *load balancing* maka koneksin ke Internet akan lebih optimal.

2. Dalam pemakaian *simple queue*, mode atau metode yang dianjurkan adalah mode *Burst Bandwidth* dengan alasan penggunaan bandwidth yang tidak terus menerus besar yang dapat memberi kesempatan klien lain untuk mengakses Internet dengan stabil. Yang dibuktikan dengan traffic *burst mode* yang tidak terus menerus mencapai peak bandwidth yang sudah dikonfigurasi, maka ketika *bandwidth* turun pada satu user, maka user lain dapat mengoptimalkan *bandwidth* yang ada secara bergantian.

# **6. DAFTAR PUSTAKA**

1. Aqwam. 2012. Pengelolaan Bandwtih Menggunakan "XXX" Bandwith Management Pada Isp Wan http://aqwamrosadi.staff.gunadarma.

ac.id/Publications/files/1001/JURN AL+(Aqwam).doc (download tanggal 4 April 2011 pkl 07:35)

2. Marco. 2009. Optimalisasi Firewall Pada Jaringan Skala Luas http://www.unsri.ac.id/upload/arsip/ Optimalisasi%20Firewall%20Pada

%20Jaringan%20Skala%20Luas.pdf (download tanggal 4 April 2011 pkl 07:13)

- 3. Trimantraningsih. 2007. IMPLEMENTASI MIKROTIK SEBAGAI MANAJEMEN BANDWIDTH http://repository.akprind.ac.id/sites/f iles/conferencepaper/2008/trimantaraningsih\_2012 4.pdf (download tanggal 15 Desember 2012 pkl 15:42)
- 4. Santosa, Budi. 2006. MANAJEMEN BANDWIDTH INTERNET DAN INTRANET http://kambing.ui.ac.id/onnopurbo/li brary/library-ref-ind/ref-ind-2/network/bwmanagement.pdf (download tanggal 15 Desember 2012 pkl 16:00)
- 5. Riadi, Imam. 2010. OPTIMASI BANDWIDTH MENGGUNAKAN TRAFFIC SHAPING http://www.journal.uad.ac.id/index.p hp/JIFO/article/viewFile/334/157(do wnload tanggal 21 Januari 2013 pkl 13.17)
- 6. Mujahidin, Tafaul. 2011. OS MIKROTIK SEBAGAI MANAJEMEN BANDWIDTH DENGAN MENERAPKAN METODE PER CONNECTION **QUEUE** http://repository.amikom.ac.id/files/ Publikasi\_09.21.0431.pdf (download tanggal 21 Januari 2013 pkl 14.35)
- 7. Lukitasari, Desy. 2010. Analisis Perbandingan Load Balancing Web Server Tunggal Dengan Web server Cluster Menggunakan Linux Virtual Server http://eprints.unsri.ac.id/336/1/6- .pdf (download tanggal 21 Januari 2013
- **Jurnal Teknologi Informasi Vol. 6 No. 1**

pkl 15.25)